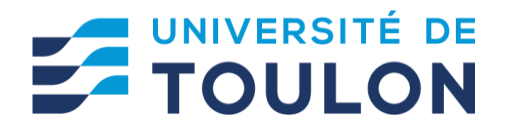

# **eCandidat**

## **GUIDE DE DEPOT ET DE SUIVI DE LA CANDIDATURE EN LIGNE**

**[Lien pour créer votre compte sur ecandidat](https://ecandidatutln.univ-tln.fr/eCandidatUTLN/)** 

**https://callisto.univ-tln.fr/eCandidat/**

**\*\*\*\*\*\*\*\*\*\*\*\*\*\*\*\*\*\***

**Attention, les disciplines du 3ème cycle sont listées pour chaque école doctorale. Vous trouverez le lien pour vers les réinscriptions (à partir de la deuxième année de doctorat) en fin de liste**

# **SOMMAIRE**

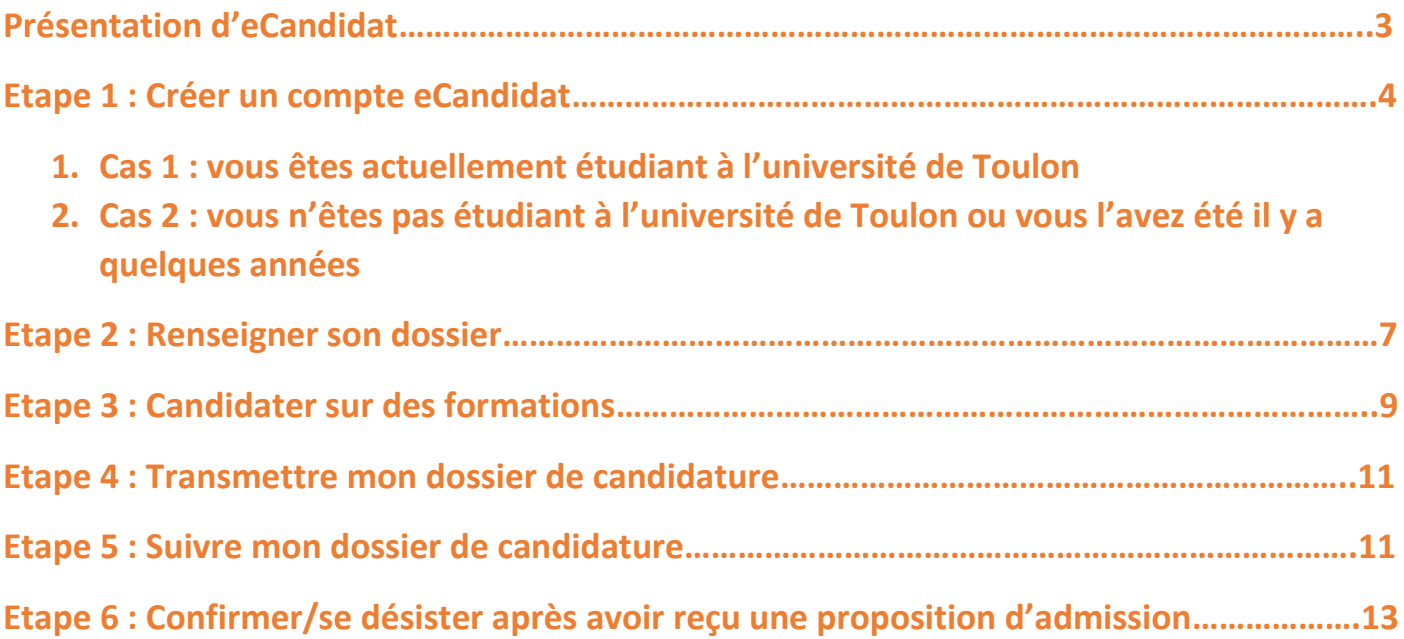

# **Présentation d'eCandidat**

Cette plateforme eCandidat est une application de candidature en ligne dédiée aux formations des écoles doctorales de l'université de Toulon :

- Ecole doctorale 548 Mer et Sciences
- Ecole doctorale 509 Sociétés méditerranéennes et sciences humaines

Pour chaque formation dans laquelle vous allez postuler, vous devrez :

- Déposer des pièces justificatives
- Transmettre votre candidature
- Suivre l'état d'avancement de votre candidature
- Confirmer votre candidature en cas d'avis favorable

Préconisation du navigateur :

Nous vous conseillons d'utiliser le navigateur « MozillaFirefox » pour une navigation optimale

Pour naviguer d'écran en écran :

Il ne faut pas utiliser les flèches « suivant » et « précédent » de votre navigateur. Vous devez utiliser les boutons qui apparaissent en haut à droite sur les écrans.

**O** Précédent

Suivant  $\Theta$ 

# **Etape 1 : créer un compte ecandidat**

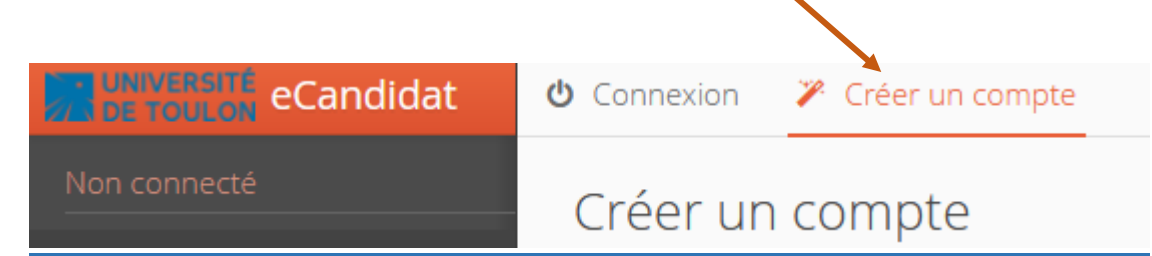

### **1. Cas 1 : vous êtes actuellement étudiant de l'université de Toulon**

#### Cliquez sur

Je suis étudiant à l'Université de Toulon

Veuillez vous connecter

**● Connexion** 

Renseignez vos identifiants et mot de passe :

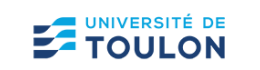

#### **SERVICE D'AUTHENTIFICATION**

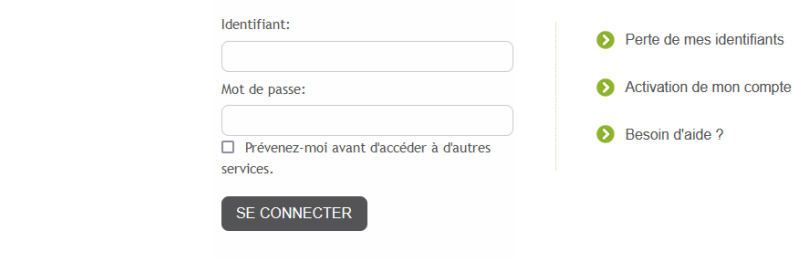

#### Puis cliquez sur :

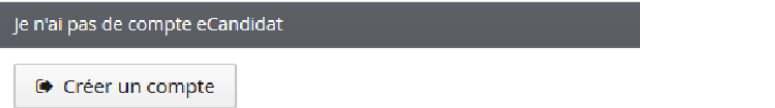

Vérifier les informations et renseigner votre adresse mail. Par défaut il s'agit de l'adresse mail universitaire mais vous pouvez la modifier.

Connectez-vous ensuite sur votre adresse mail pour valider votre compte avec le lien envoyé. A défaut de validation, vous ne pourrez pas continuer et finaliser votre dossier. Vous disposez d'un délai de **5 jours** pour valider votre compte. Au-delà de cette date votre compte sera détruit et vous devrez en créer un nouveau.

### **2. Cas 2 : vous n'êtes plus étudiant de l'université de Toulon ou vous ne l'avez jamais été**

Cliquez sur :

Je ne suis pas étudiant à l'Université de Toulon

← Créer un compte

Saisissez les données demandées :

#### Création de compte

Attention, lorsque vous aurez modifié votre compte, vous serez déconnecté. Vous devrez consulter vos courriels pour valider votre adresse, puis vous pourrez vous reconnecter.

 $+ x$ 

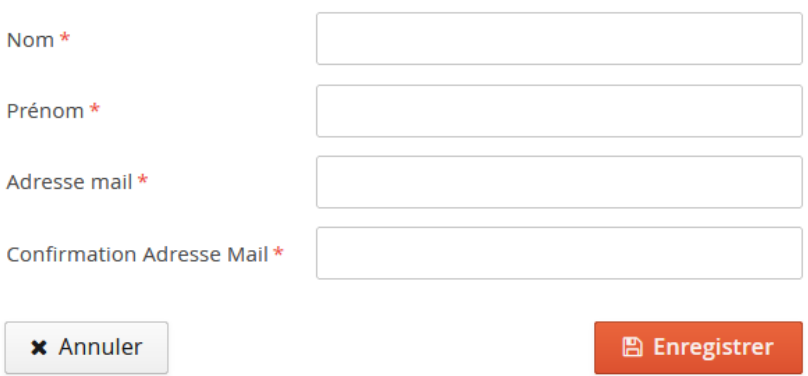

Attention : soyez attentif à l'adresse mail saisie car elle est nécessaire à la transmission de vos identifiants de connexion et ne peut être utilisée que pour un seul candidat dans toute l'application.

Un message d'activation vous est envoyé sur la boîte mail que vous avez indiquée.

*NB : si vous n'avez pas de mail dans votre boîte de réception, regardez dans vos courriers indésirables (SPAM).*

Ce mail contient :

- Le lien de validation de votre compte eCandidat actif pendant 5 jours
- Vos identifiants de connexion à l'application (login et mot de passe) à conserver précieusement

*Selon votre compte de messagerie, il faut parfois attendre 24h pour recevoir le mail d'activation*

Après avoir cliqué sur le lien (ou copier/coller le lien dans votre navigateur), votre compte est validé. Vous pouvez vous **connecter** à eCandidat et saisir vos identifiants de connexion :

# Je ne suis pas étudiant à l'Université de Toulon Veuillez vous connecter avec votre compte eCandidat Utilisateur\* Utilisateur Mot de passe\* ------------**●** Connexion

# **Etape 2 : Renseigner son dossier**

Après avoir validé votre compte, connectez-vous à votre compte ecandidat :

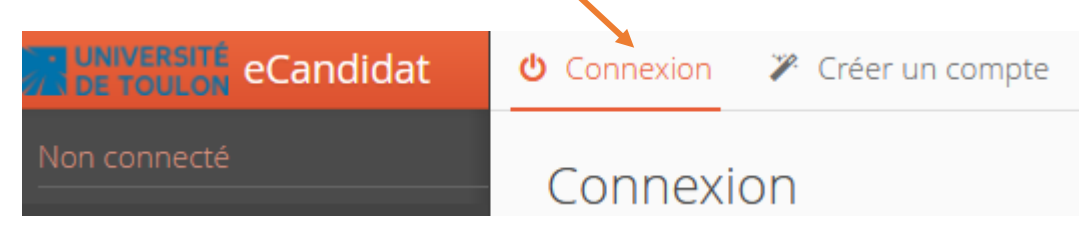

#### Saisissez les données de chacune des rubriques. Les informations demandées doivent être bien renseignées

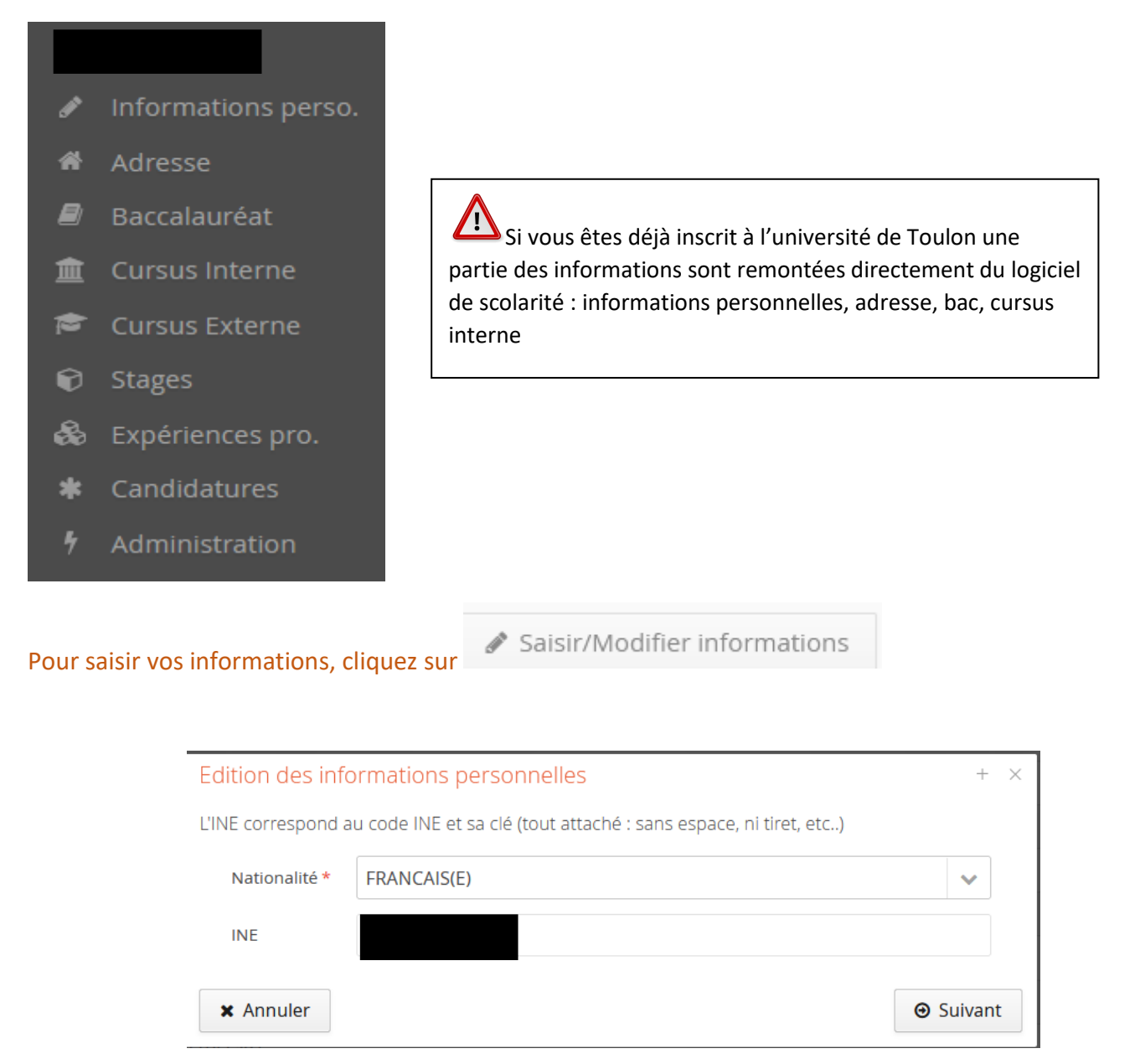

Le n°INE n'est pas obligatoire mais il est préférable de le saisir si :

- Vous avez passé un baccalauréat français après 1994 dans un lycée en France
- Vous avez déjà été inscrit dans un établissement supérieur français

Vous pouvez le trouver sur votre relevé de notes du bac ou sur vos relevés de notes délivrés par un établissement supérieur français

 $\sum$ Si à la saisie de votre n°INE, le message « votre INE est inconnu de notre système. Souhaitez-vous continuer ? » apparaît : cela indique que vous n'avez jamais été inscrit dans notre université. Vous devez répondre « **oui** » à la question, votre n°INE sera enregistré.

 $\triangleright$  Rubriques

**L'adresse** : à compléter

**Le baccalauréat** : vous devez renseigner l'année d'obtention, la série du bac, le pays d'obtention, le département, la commune et le nom de l'établissement.

*NB : si vous avez obtenu un diplôme de fin d'études secondaires à l'étranger, vous devez sélectionner la série du bac « 0031-titre étranger admis en équivalence »*

**Le cursus interne** : il est déjà pré-complété

**Le cursus externe** : à compléter pour toutes les formations suivies dans l'enseignement supérieur

 $+$  Nouveau cursus

Pour le libellé et niveau de la formation, indiquez le libellé de la formation en respectant le modèle suivant : niveau, mention, spécialité, parcours

Si vous ne trouvez pas l'établissement dans lequel vous avez effectué vos études, c'est probablement que l'établissement que vous cherchez se trouve sur une autre commune que celle que vous avez saisie.

Vous devez chercher l'adresse postale de l'établissement de rattachement.

Exemple : IUT d'Aix en Provence : vous devez choisir l'université d'Aix-Marseille à Marseille.

# **Etape 3 : candidature sur des formations**

Une fois que votre dossier est créé et renseigné, vous pouvez sélectionner une formation à laquelle vous souhaiter candidater.

Dans l'onglet candidatures cliquez sur

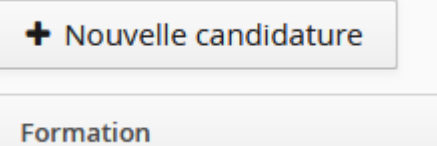

#### Utilisez les flèches pour dérouler « l'offre de formation » ouverte sur la plateforme

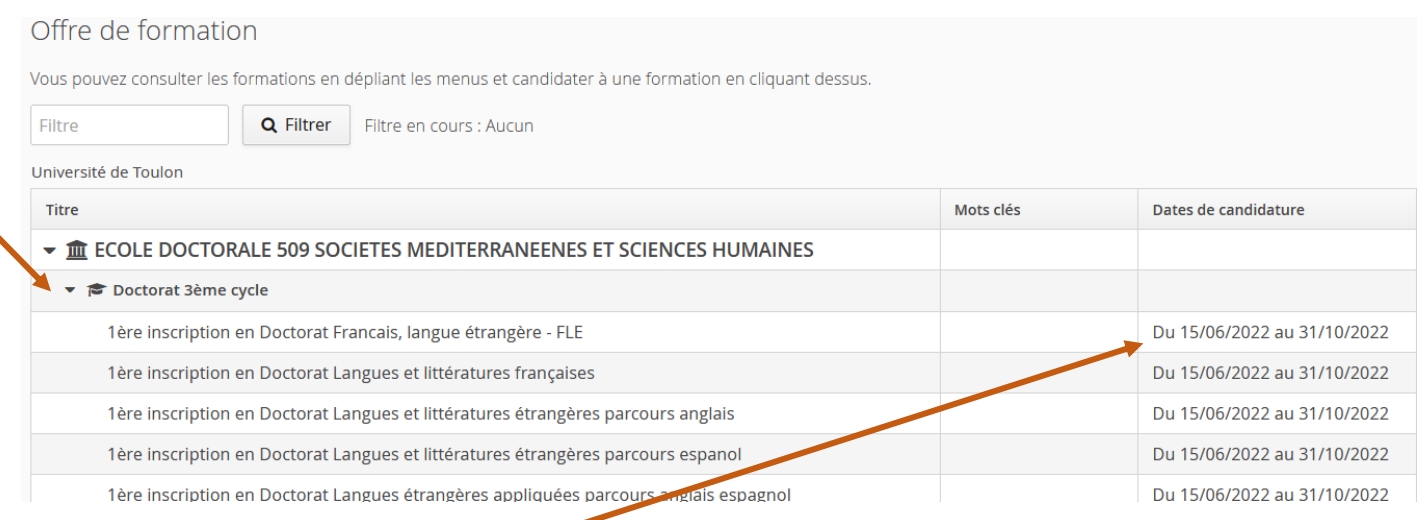

Vérifiez bien les dates de candidature

Pour chaque candidature sur une formation vous recevez un mail de confirmation sur l'adresse mail précédemment renseigné.

### **Dépôt des pièces justificatives demandées**

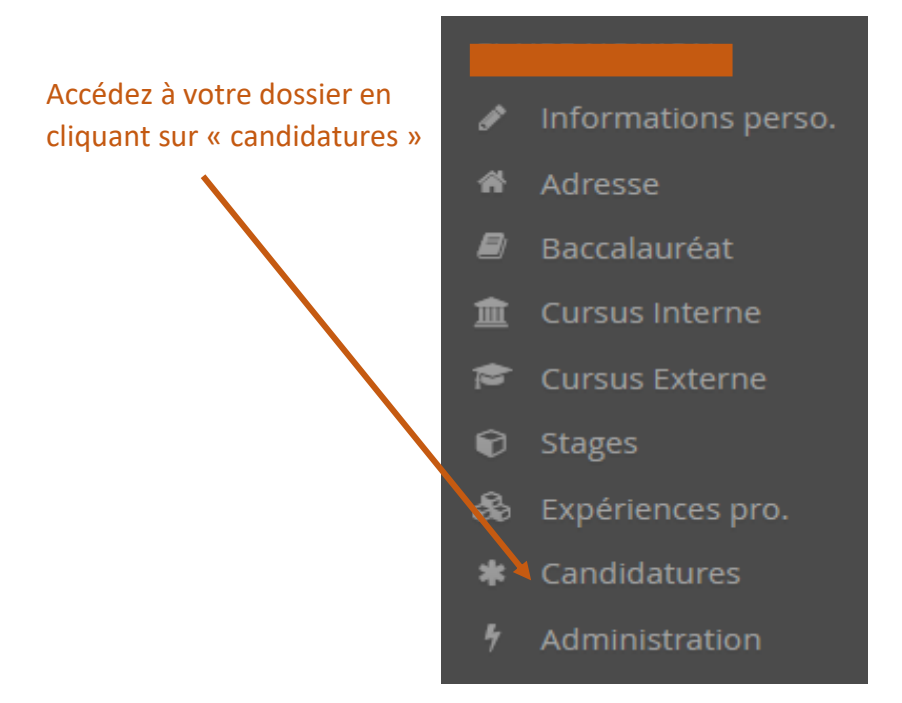

#### Sélectionnez la formation choisie qui apparaît en surbrillance puis cliquez sur « ouvrir »:

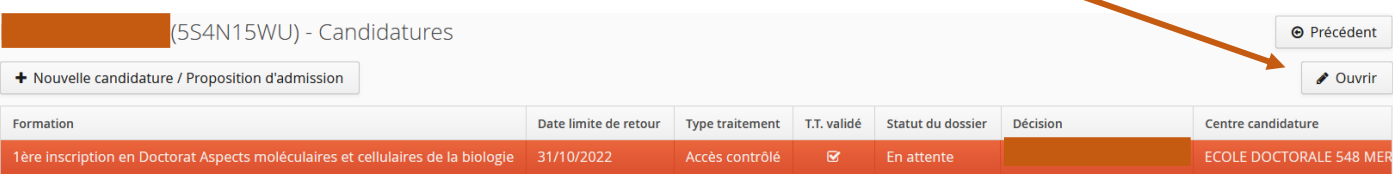

A N'oubliez pas de consulter l'onglet 'Informations complémentaires'

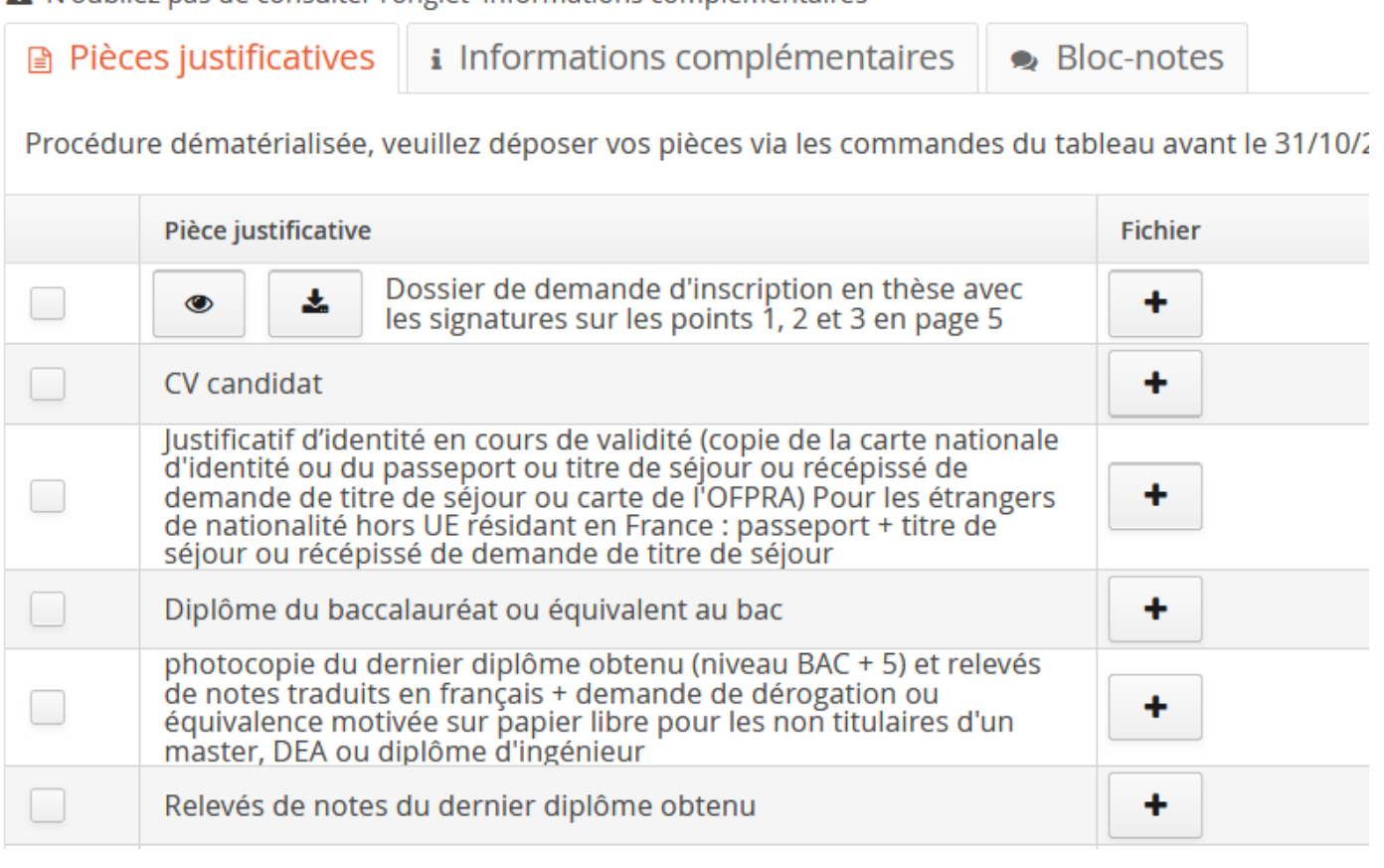

Q Non concerné par cette pièce

En cliquant sur  $\Vert \mathbf{+} \Vert$  vous pouvez télécharger le document demandé pour chaque pièce justificative.

Le document doit être au format PDF, JPG ou PNG et la taille ne doit pas dépasser 10 Mo.

Si vous n'êtes pas concerné par une des pièces demandées, vous cliquez sur

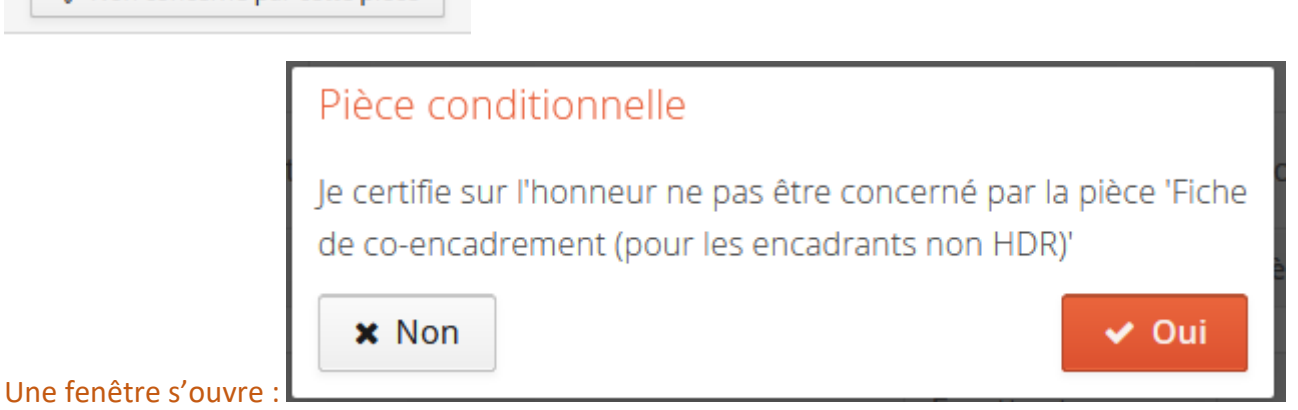

En fonction de votre situation, vous cliquez sur « oui » ou « non ».

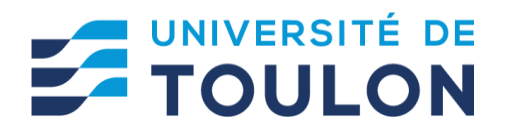

### **Etape 4 : transmettre mon dossier de candidature**

Veuillez bien vérifier votre dossier avant d'en effectuer la transmission par la plateforme en ligne exclusivement. Il ne sera plus possible ensuite de le modifier, ni de l'annuler, ni de le compléter par tout autre moyen.

Lorsque toutes les pièces sont déposées, le bouton passe au vert, vous pouvez cliquer dessus :

Transmettre ma candidature

Vous avez la possibilité de télécharger le dossier récapitulatif de votre candidature en cliquant sur

**4** Télécharger mon dossier

### **Etape 5 : suivre mon dossier de candidature**

Vous pouvez suivre l'état de votre dossier tout au long du processus de traitement des candidatures dans l'encart informations détaillées :

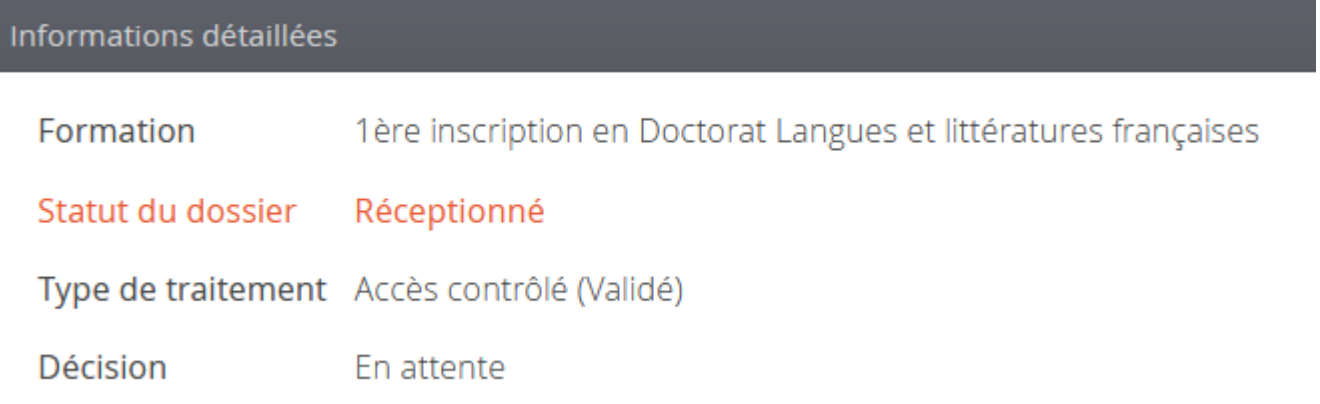

### **Liste des statuts possibles du dossier :**

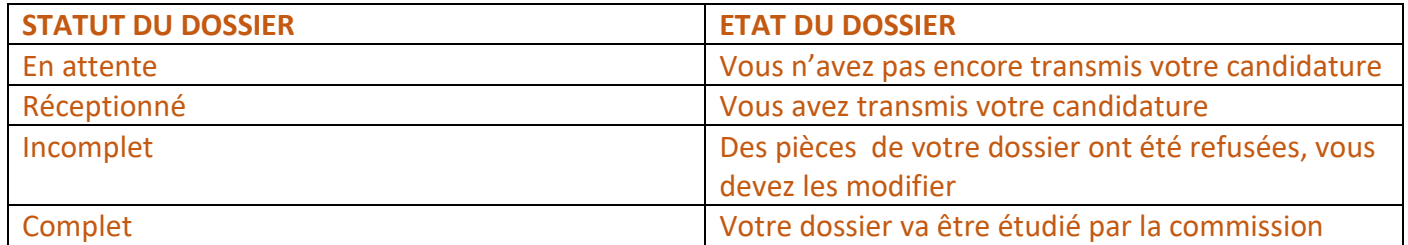

### **Remplacer une pièce refusée :**

Vous devez en premier temps supprimer la pièce refusée en cliquant sur  $\parallel - \parallel$  puis télécharger la nouvelle pièce.

**1** \* Si vous devez transmettre plusieurs documents pour une pièce justificative, vous devez le faire à l'aide d'un seul fichier.

Pour cela vous devez au préalable fusionner les documents afin de former un seul fichier.

Des outils gratuits existent :

<http://www.pdfmerge.com/fr>

<https://smallpdf.com/fr/fusionner-pdf>

**\*** Si votre fichier est trop lourd (supérieur à 10 Mo), vous pouvez le compresser sur le site <https://smallpdf.com/fr/compresser-pdf>

# **Etape 6 : confirmer/se désister après avoir reçu une proposition d'admission**

Si l'avis est favorable, vous devez impérativement confirmer votre souhait

d'inscription ou vous désister en cliquant sur les boutons :

Confirmation candidature

Désistement candidature

Un mail vous sera envoyé confirmant votre choix. Sans cette confirmation vous ne pourrez pas procéder à votre inscription administrative. *Attention : Cette autorisation n'est valable que pour l'année universitaire indiquée*

### **Liste des décisions possibles :**

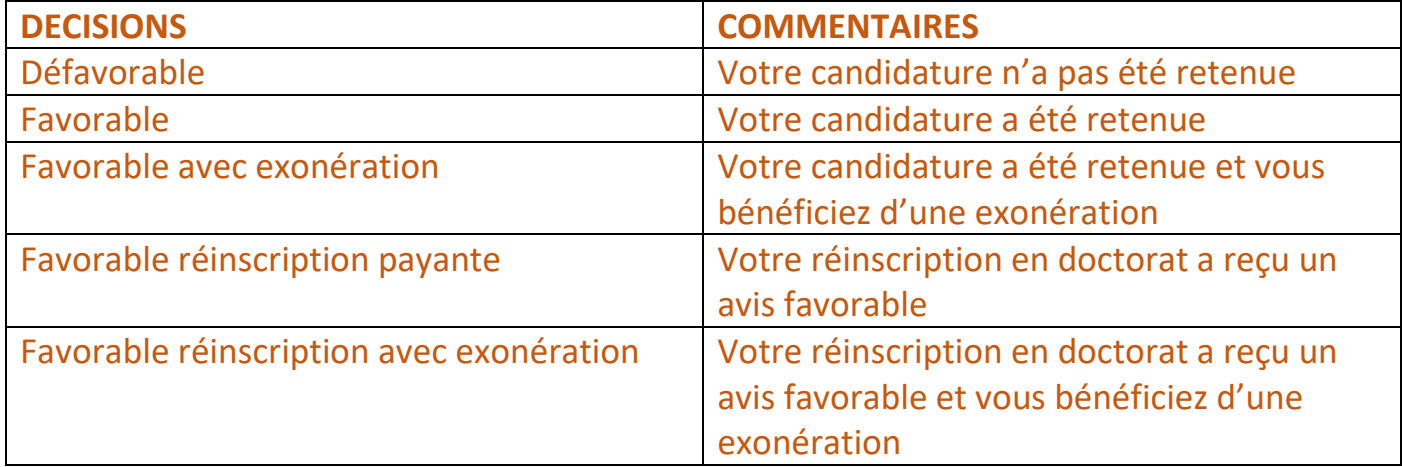